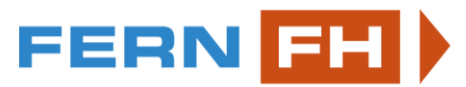

# Ablauf und Hinweise zu Paper-Pencil Online Prüfungen

## **Vor der Prüfung:**

Für die Durchführung einer Paper-Pencil Online Prüfung benötigen Sie wahlweise

- a) einen Drucker und Schreibgerät oder
- b) einen Bildschirm, Schreibpapier (A4) und Schreibgerät oder
- c) einen Tablet-Computer mit Eingabestift

sowie in den Fällen a) und b)

- d) ein Smartphone mit funktionierender Kamera, optional mit einer Scanner App, oder
- e) einen Scanner

und zu Beginn und am Ende der Prüfung

f) eine Internetverbindung.

*Hinweise: Wenn möglich, nutzen Sie dafür keine WLAN-Verbindung, sondern schließen Sie Ihren Computer über ein Ethernet-Kabel direkt an den Router an.*

*Bitten Sie Personen, mit denen Sie dieselbe Bandbreite und Netzressourcen teilen, nicht-wesentliche Aktivitäten (Netflix-Streaming, …) am Anfang und Ende der Prüfungszeit möglichst nicht zu verwenden.*

*Wenn Sie mit einem Laptop arbeiten, schließen Sie diesen nach Möglichkeit an eine Stromquelle an. Eine Systemwarnung, dass sich der Energiezustand des Geräts seinem Ende zuneigt, macht vermutlich bei der Abgabe ein wenig nervös… . Dasselbe gilt für Ihr Mobiltelefon, wenn Sie sich beim Einscannen (siehe unten) für Variante 1) entscheiden: Achten Sie auf einen ausreichenden Ladezustand.*

*Und schließlich:*

*Ob Sie während der Prüfung im Bett knotzen, auf dem Sofa gammeln oder am Schreibtisch sitzen – wir sehen es nicht. Bedenken Sie aber, dass ein Ortwechsel dann während der Prüfung Zeit kostet und wählen Sie von Anfang an einen Ort und eine Sitz- und Schreibmöglichkeit, die eine rückengerechte, nichtermüdende und angenehme Prüfungsschreibe-Zeit erwarten lässt.*

# **Start der Prüfung:**

Der Prüfungsbogen wird im Onlinekurs der betreffenden Lehrveranstaltung (Abschnitt "Online Prüfung") im pdf-Format zum Download zur Verfügung gestellt. **Ein Zugriff ist erst zum Zeitpunkt des angegebenen Prüfungsbeginns** freigeschaltet.

- 1. Bei Variante a) (s. oben) drucken Sie bitte alle Seiten des Angabebogens aus.
- 2. Bei Variante b) können Sie die Angabe auch am Bildschirm betrachten.
- 3. Bei Variante c) laden Sie die Angabe auf Ihren Tablet-Computer.

# **Während der Prüfung**

Schreiben Sie anschließend die Prüfung handschriftlich, so wie Sie es auch von on-campus Prüfungen gewohnt sind. Beachten Sie dabei:

- Verwenden Sie auch bei einem Tablet-Computer den Eingabestift.
- Bei Verwendung von eigenem Schreibpapier (statt direkt auf den ausgedruckten Prüfungsangaben zu schreiben) geben Sie bitte zu allen Antworten unbedingt auch die Fragenummer an.

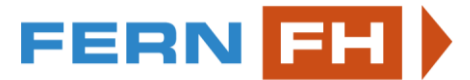

## **Fünf Minuten vor Ende der Prüfungszeit:**

- 1. Fotografieren Sie bitte Ihre Prüfung Seite für Seite mit dem Smartphone (evtl. unter Verwendung einer Scanner App), oder
- 2. scannen Sie Ihre Prüfungsarbeit mit einem Scanner ein, oder
- 3. speichern Sie die bearbeiteten Prüfungsbögen als pdf-Dokument auf dem Tablet-Computer ab.

## *Hinweise:*

*Fotos erzeugen in der Regel umfangreichere Filegrößen als Scans, auch wenn letztere mit demselben Mobiltelefon gemacht werden. Die Empfehlung ist daher die Verwendung einer Scan App. Allerdings nur, wenn Sie sich vorher damit vertraut gemacht haben. Die App zum allerersten Mal während der Prüfung zu verwenden, kann Sie evtl. in zeitliche Schwierigkeiten bringen.*

*Falls es eine Auswahl gibt, in Farbe oder S/W zu scannen, wählen Sie Farbe.*

*Speichern Sie das eingescannte Dokument nach Möglichkeit im pdf-Format (nicht als jpeg).*

*Wenn es die Scanner App zulässt, fassen Sie alle Seiten der Prüfung in einem pdf-Dokument zusammen.*

*Wenn das nicht möglich ist oder Sie Fotos erstellt haben, fassen Sie die einzelnen Seiten / Bilder der Prüfungsarbeit in einem zip-File zusammen*

4. Geben Sie dem Gesamtdokument (pdf oder zip) den Filenamen:

## *VornameNachname\_BW121\_2020-04-17.pdf* oder *VornameNachname\_BW121\_2020-04-17.zip*

- Setzen Sie dabei für Vorname und Nachname Ihren Vor- und Nachnamen und
- für das beispielhaft angeführte LV-Kürzel "BW121" das tatsächliche Kürzel der LV, deren Prüfung Sie gerade gemacht haben, sowie
- für das Datum das tatsächliche Datum (in der Form JJJJ-MM-TT) ein.

Beachten Sie die Vorgabe zum Erstellen eines einzigen Zip-Files und die Namensgebung unbedingt. Wir können nicht hunderte einzelne Files, die alle *Scan1, Scan2, Scan3, … etc.* heißen, weiterverarbeiten!

5. Überprüfen Sie, ob die Fotos und Scans *vollständig* und lesbar sind. Was Sie nicht abgeben, können wir nicht beurteilen. Was wir nicht lesen können, ebenso wenig.

### **Abgabe der Prüfung:**

6. Laden Sie das so erstellte File im Online Campus hoch.

Falls Sie mit Ihrem Handy gescannt oder fotografiert haben, können Sie auch die mobile Moodle-App oder den Internetbrowser auf Ihrem Handy verwenden. Oder Sie übertragen die Fotos/Dokumente über Kabel oder eine Cloudlösung auf den PC.

*Beachten Sie: Sie müssen selbst dafür Sorge tragen, die Prüfungszeit und die Frist für die Abgabe einzuhalten. (Stellen Sie einen Wecker, z.B. auf [https://kukuklok.com/\)](https://kukuklok.com/).*

*Sie haben nach Ende der Abgabefrist maximal weitere 5 Minuten für den Abschluss des Handlings der Abgabe (einscannen, zippen, hochladen).*

FERDINAND PORSCHE

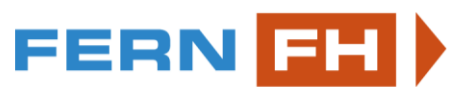

Sollte es am Beginn der Prüfung zu unerwarteten technischen Problemen kommen, wenden Sie sich bitte – am besten telefonisch – an die Studiengangsadministration. Diese kann im Notfall Prüfungsangaben per E-Mail versenden.

Sollten Sie bei der Abgabe der Prüfung Probleme haben, wenden Sie sich umgehend – via E-Mail – an die Studiengangsadministration oder die Lehrveranstaltungsleitung. Am besten senden Sie Ihr Prüfungsfile gleich mit, dann gibt es einen "Zeitbeweis", dass es rechtzeitig abgegeben wurde.

Auch für diese "neue" Prüfungsart – wie immer:

*Viel Erfolg!*

*Martin Staudinger*